# **INSTALLATION SERVEUR Yonohost SUR ONLINE.NET**

- Objet : Installation d'un serveur Online.net en ssh pour Yunohost
- Niveau requis : [débutant](http://debian-facile.org/tag:debutant?do=showtag&tag=d%C3%A9butant)
- Commentaires : Hébergement de services web.
- Débutant, à savoir : [Utiliser GNU/Linux en ligne de commande, tout commence là !.](http://debian-facile.org/doc:systeme:commandes:le_debianiste_qui_papillonne)  $\ddot{\mathbf{\Theta}}$
- Commentaires sur le forum :<https://debian-facile.org/viewtopic.php?id=18837><sup>[1\)](#page--1-0)</sup>

**Évolution 20/07/19**: Ce tutoriel est la suite de l'histoire de l'hébergement de mon site personnel commencé ici: <https://debian-facile.org/utilisateurs:michelw:tutos:accueil>

- La nouveauté est l'utilisation de deux logiciels uniquement. A savoir [putty](https://www.chiark.greenend.org.uk/~sgtatham/putty/latest.html) pour la gestion des sessions ssh qui dispose d'une communauté très importante. Ainsi que [winscp](https://winscp.net/eng/index.php) qui gère l'ensemble des protocoles de transfert notamment ici le sfpt. Pour la sauvegarde et la gestion des sessions «Putty» vous pouvez utiliser: [puttysm](https://puttysm.sourceforge.io/) dont il faudra paramétrer les chemins vers «Putty».
- Une autre option qui remplace les précédentes mais dont la communauté française est moindre est le programme [bitvise.](https://www.bitvise.com/ssh-client-download)
- De plus comme maintenant yunohost peut gérer l'accès complet au serveur d'hébergement par mot de passe j'ai supprimé les chapitres de gestion des utilisateurs et des groupes ainsi que celui pour l'identification par clef.
- Je suis passé sur un serveur chez online.net. pour la bande passante plus élevée. De plus j'en ai profiter pour un louer un deuxième avec un ssd qui sera une plateforme d'essai dans un premier temps.
- Pour terminer je ne désespère pas de passer sous openbsd ou sur un debian sans yunohost.

Titre Lien utiles Bitvise ssh <https://les-enovateurs.com/debian-vps-installer-connecter-ssh/> Bitvise clef <https://les-enovateurs.com/debian-vps-securisation-serveur-ssh-cle/>

# **OBJET DU DOCUMENT**

Ce serveur "dedibox" hébergé par Online.net supportera un serveur « lemp » et « mail » fourni par « Yunohost » en version 3.6 donc obligatoirement sur une base «Debian 9.x (Strtch)» 64bits. La gestion des paquets se fera avec les outils «APT» et avec l'éditeur «nano». Cette mise en place utilisera le protocole ssh et le logiciel client «Putty».

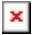

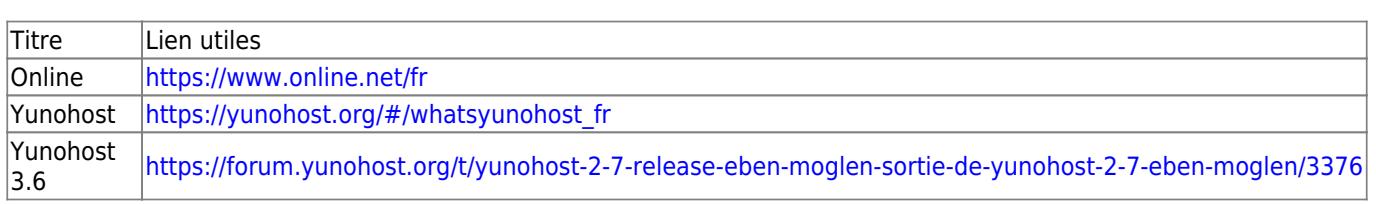

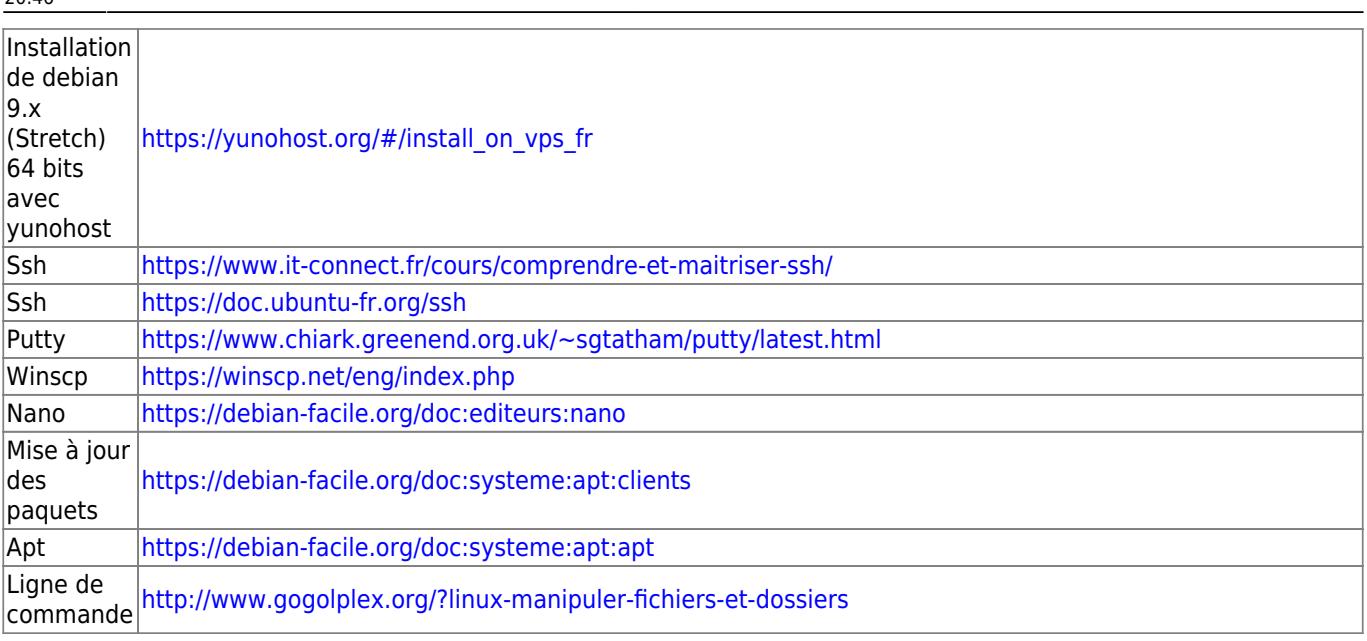

### **INSTALLATION DE DEBIAN SUR « ONLINE.NET»**

**Après avoir créé un compte** et loué votre serveur « Dedibox » il s'agit maintenant de réaliser votre première connexion. A l'adresse de la [console de gestion de online.net](https://console.online.net/fr/login)  $\blacktriangleright$ 

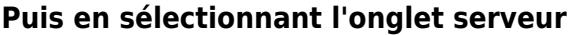

 $\pmb{\times}$ 

**Vous voyez la liste de vos serveurs. Il faut ensuite sélectionner l'onglet «Administrer».**

 $\pmb{\times}$ 

**On arrive sur le panneau de l'installation et l'on note au passage l'adresse IPV4. On sélectionne «Installer»**

 $\pmb{\times}$ 

#### **On sélectionne une «distribution serveur»**

 $\pmb{\times}$ 

#### **On installe une distribution debian 9 64**

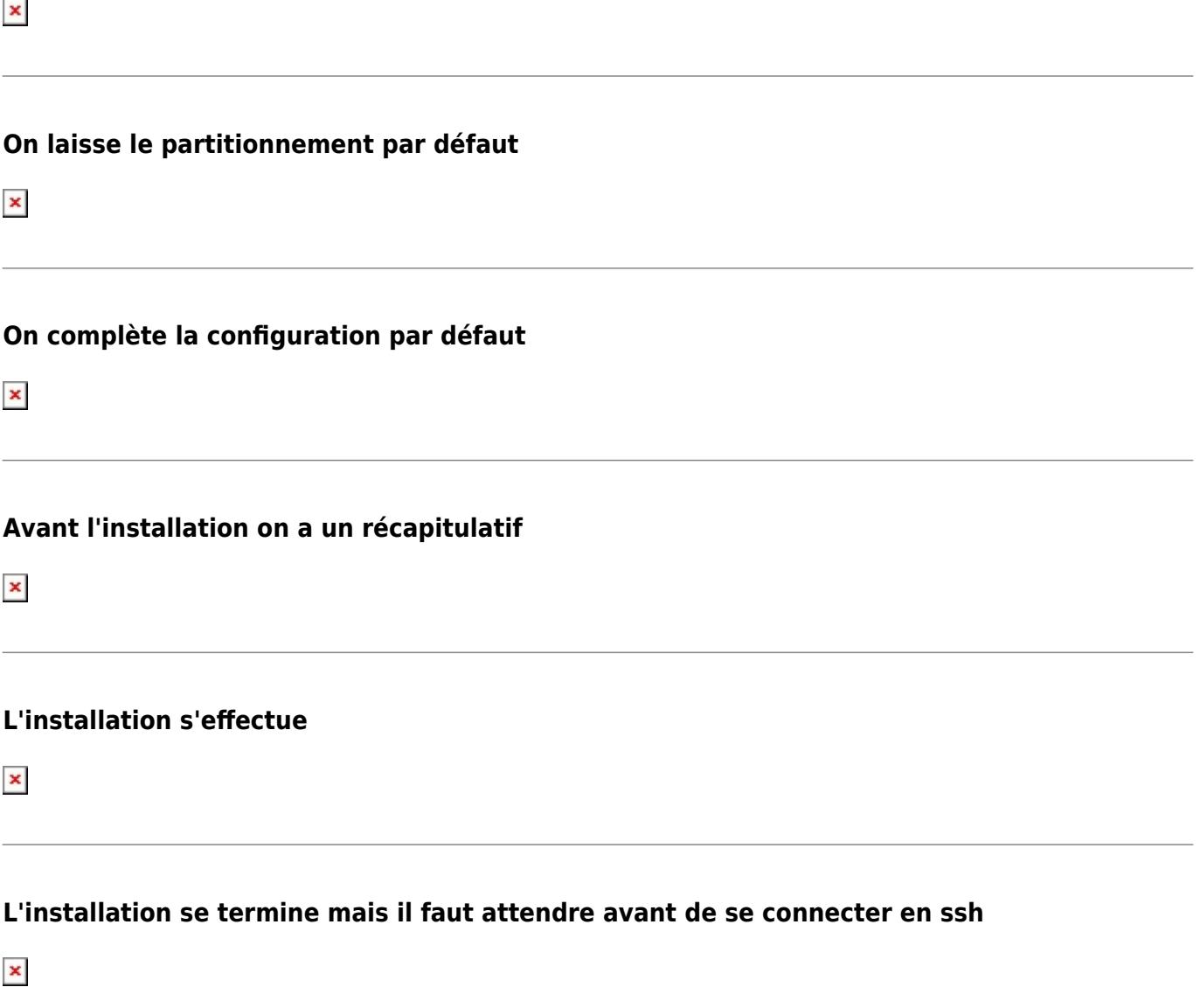

Titre Lien utiles Online <https://console.online.net/fr/login>

### **PREMIERE CONNEXION EN « SSH» ET PARAMETRAGE DE « PUTTY»**

Vous êtes en possession de votre I.P.v4 (NN.NNN.NN.NN), de votre login (Nom util) et mot de passe utilisateur (Passutil) qu'il faudra mettre dans le cadre password. Ces paramètre vont nous permettre de nous connecter en ssh sur le port 22 par défaut. Nous pouvons alors sauvegarder ce profil pour une connexion ultérieur avec l'icone «save profile»

 $\pmb{\times}$ 

#### **Il faut également compléter le nom de l'utilisateur**

 $\pmb{\times}$ 

Last update: apaace.<br>08/09/2019 <sup>utilisateurs:michelw:tutos:installation-serveur-yunohost-maj http://debian-facile.org/utilisateurs:michelw:tutos:installation-serveur-yunohost-maj</sup> 20:46

**A ce moment un avertissement apparaît et nous validons la clef inconnue par le serveur.**

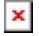

**La console d'accès à notre serveur apparait, il suffit de taper le mot de passe « Pass utile» et le sigle «\$» apparaît**

 $\pmb{\times}$ 

**On vérifie que l'on peut également se connecter en mode superutilisateur ou root qui est appelé administrateur par «online.net». en utilisant la commande su et son «Pass admin». Qui ne sera pas affiché mais qu'il faudra valider par la touche «Entrée». Et le sigle «#» apparaît**

 $\pmb{\times}$ 

**On pourra sortir de ce mode root par le commande «exit» puis en retapant cette dernière pour sortir de la console.**

 $\pmb{\times}$ 

**Il faudra toujours se connecter en root en passant par l'utilisateur car la connexion directe en root est impossible chez online.net.**

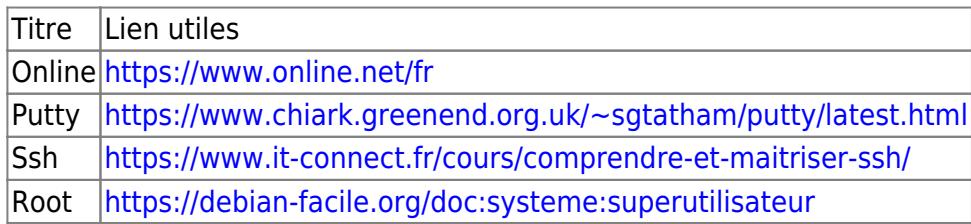

### **PARAMETRAGE DE WINSCP**

Après avoir installé et lancer «winscp» nous allons dans un premier temps le paramétrer en adaptant trois paramètres dans le menu préférence de «winscp».

 $\pmb{\times}$ 

#### **On choisi «notepad++» comme éditeur par défaut après l'avoir installé.**

 $\pmb{\times}$ 

#### **Et on choisi également de mettre comme client ssh, «putty». On affiche aussi les fichiers**

#### **cachés.**

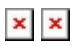

### **VERIFICATION DU FICHIER «SOURCES.LIST» ET MISE A JOUR DE «DEBIAN»**

On se connecte à notre serveur avec les paramètres suivants en acceptant la clef proposée et en enregistrant éventuellement le mot de passe.

 $\pmb{\times}$ 

**On se déplace graphiquement avec «winscp» vers /etc/apt et en cliquant sur le fichier «sources.list» on obtient le fichier suivant**

#### [sources.list](http://debian-facile.org/_export/code/utilisateurs:michelw:tutos:installation-serveur-yunohost-maj?codeblock=0)

# deb http://mirrors.online.net/debian stretch main deb http://mirrors.online.net/debian stretch main non-free contrib deb-src http://mirrors.online.net/debian stretch main non-free contrib deb http://security.debian.org/debian-security stretch/updates main contrib non-free deb-src http://security.debian.org/debian-security stretch/updates main contrib non-free

que l'on compare à celui donné avec le lien de debian facile. On vérifie à ce moment que toutes les sources sont liées à stretch donc en aucun cas on ne pourra faire de mise à jour vers une autre version involontairement.

#### **Pour la mise à jour sous «putty» on peut alors faire un:**

apt update && apt upgrade

Et on vérifie la version

cat /etc/debian version

On obtient:

#### [retour de la commande](http://debian-facile.org/_export/code/utilisateurs:michelw:tutos:installation-serveur-yunohost-maj?codeblock=3)

#### 9.9

Donc la version est à jour.

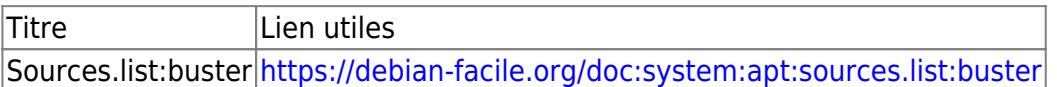

### **SUPPRESSION DE «BIND»**

Sous «Online.net» le serveur de noms «bind» est installé par défaut et il rentre en conflits avec «dnsmasq» qui lui est utilisé pour «yunohost». En va consulter la liste des paquets installés.

dpkg --list

«Bind» est présent ici:

bind9 bind9-host bind9utils

On va donc supprimer ces paquets.

apt-get autoremove bind9

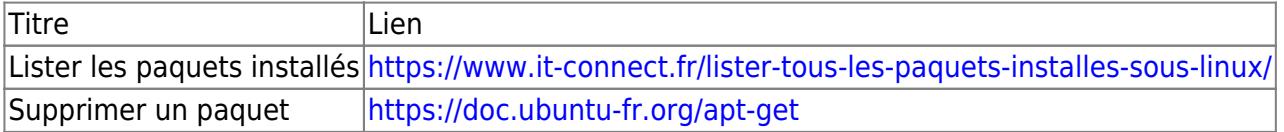

### **DNS « GANDI.NET»**

Il s'agit de faire correspondre votre adresse IP avec votre nom de domaine. Pour cela en se connectant à «gandi» dans l'onglet «Enregistrement dns» et en mode texte (au moment ou j'écris ses lignes l'interface graphique ne fonctionne pas correctement) il suffit de changer l'IP d'origine en laissant les autres paramètres.

 $\pmb{\times}$ 

Titre Lien utiles Gandi <https://www.gandi.net/fr>

### **SCRIPT «YUNO»**

Installez «curl»

apt install curl

Installation de YunoHost

curl https://install.yunohost.org | bash

Le script d'installation une fois terminé il faut faire la post-installation

yunohost tools postinstall

Durant cette post-installation on vous demande votre nom de domaine et le mot de passe administrateur de «yunohost» qui remplacera celui créé sur «online.net»

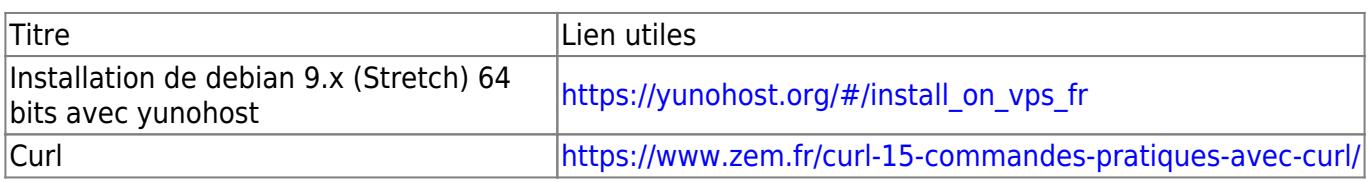

# **CERATION D'UN UTILISATEUR «YUNO»**

Votre site est maintenant accessible avec votre nouveau de passe et en tapant votre nom de domaine dans la barre du navigateur. La première chose à faire est de créer un nouvel utilisateur.

 $\pmb{\times}$ 

## **CERTIFICAT «LET'S ENCRYPT»**

Dans le menu domaine sélectionner à la page suivante votre domaine pour installer le certificat.

Dans la section 'Certificat SSL', vous voyez l'état actuel du certificat. Si vous venez d'ajouter le domaine, il dispose d'un certificat auto-signé.

Si votre domaine est correctement configuré, il faut un certificat Let's Encrypt via le bouton vert.

Une fois l'installation effectuée, vous pouvez vous rendre sur votre domaine via votre navigateur, en **HTTPS** 

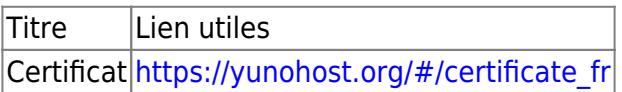

# **INSTALLATION DES APPLICATIONS**

Vous pouvez maintenant installer les applications de votre choix.

#### **Worddpress**

 $\pmb{\times}$ 

#### **Nextcloud**

 $\pmb{\times}$ 

#### **Puis en sélectionnant une application vous pourrez choisir celle que vous souhaitez avoir par défaut en vous connectant à votre domaine.**

[1\)](#page--1-0)

N'hésitez pas à y faire part de vos remarques, succès, améliorations ou échecs !

From: <http://debian-facile.org/> - **Documentation - Wiki**

Permanent link: **<http://debian-facile.org/utilisateurs:michelw:tutos:installation-serveur-yunohost-maj>**

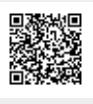

Last update: **08/09/2019 20:46**